# **TELCEL**

# **FLY**

# **User Manual**

# **Welcome!**

PLEASE READ THIS INFORMATION BEFORE USING THE PHONE TO MAKE A BETTER USE OF YOUR PHONE. WE ARE NOT RESPONSIBLE FOR ANY DAMAGE DUE TO YOUR MISUNDERSTANDING OF THIS INFORMATION AND MISACTTING. We are endeavoring to improve our products and services and we reserve all the rights to revise and change the description of this product and its software as well as this user's manual without obligation to notify any person of such revisions and changes.

This user's manual is for your better use of this phone not an approval of any accessories. All the pictures in this manual are for reference only. There may be slight difference between the appearance of phone and keys and contents of display used in this manual and those of your phone. Please refer to your phone for actuality. Some features introduced in this manual are network or

subscription-dependent features. Please contact your service provider

1

# **Safety Information**

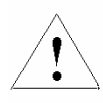

Read this information before using your mobile device otherwise may result in personal injury or your device not complying with local laws.

**Battery:** 

If a conductive material such touches the exposed terminal, short circuit may occur resulting in property damage, bodily injury or burn. To avoid risk of leaking electricity, take care when handling a charged battery particularly when placing it inside your pocket, purse or other container with metal objects.

#### **Keep your mobile device from water:**

Keep your mobile device dry.

### **Use while driving**

Always obey the laws and regulations on the use of mobile devices in the area where you drive. Give full attention to driving and the road; use hand-free operation or earpiece if a call is needed.

# **Aircraft**

Mobile device may cause harmful interference so turn off your mobile device before boarding an airplane.

### **Blasting areas**

Always obey the related limits and regulations and do not use your mobile device in blasting areas. Turn off your mobile device in areas posted "turn off electronic devices".

# **Potentially explosive atmospheres**

Turn off your mobile device in the gas station and areas near fuel and chemical containers. Turn off your mobile device in areas posted "turn off electronic devices".

# **Medical devices**

Turn off your mobile device whenever instructed to do so by posted signs near some medical equipment. Mobile device may interfere with pacemakers, hearing aids and some other medical

transplanting equipment. Do not put your mobile device near pacemakers nor carry in the breast pocket.

#### **Accessories and battery**

Use the accessories, batteries and chargers approved by manufacturer. Use of batteries not approved by manufacturer may cause injury. **Emergency calls** 

Turn on your phone and keep it in service areas, dial emergency phone numbers and then press send key to make a call.

### **When losing your phone**

To avoid any economy damage, please inform the Tele-communication Company or agencies to lock your SIM card when you lost your phone.

When you inform the telecom company or agencies to lock your SIM card they need to know the IMEI No. of your phone, which you can find printed on the label on the back of your phone when taking off the battery. Please backup this number for future need

For safety consideration, you can make preventative measures such as set PIN Code for your SIM card to prevent other persons using your SIM card without your permission.

#### **Keep away from children**

Keep the phone, battery and charger away from children to avoid any personal injury.

**Use and Care** 

**To care for this mobile device, keep it away from:** 

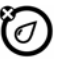

#### **Any kind of fluid**

Keep the device away from water, rain,

# humidity, sweat or other moisture.

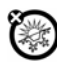

### **Extreme heat or cold**  Avoid the temperature below -10  $\mathrm{C}/14 \mathrm{F}$  or

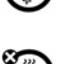

oven.

above  $45^{\circ}$ C/113<sup>°</sup>F.

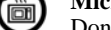

# **Microwave**

Don't try to dry your phone in a microwave

# **Dust and dirt**

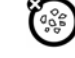

Don't expose your phone to dust, dirt, sand, food or other inappropriate materials.

### **Cleaning solutions**

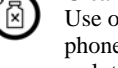

Use only a dry soft cloth to clean your phone. Don't use alcohol or other cleaning solutions.

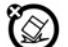

**Ground**  Don't drop your phone.

# Getting started

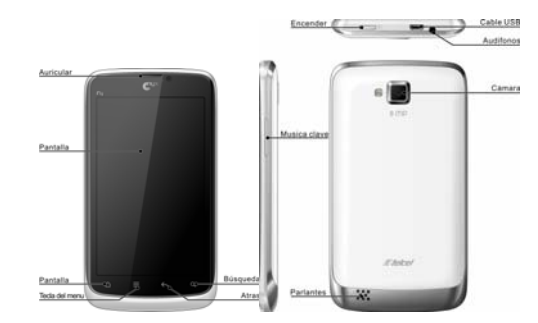

# **Chapter 0 - Skills Introduction**

#### **0.1 Finger gestures**

**Tap** When you want to type using the keyboard, select items onscreen such as application and settings icons, or press onscreen buttons, simply tap them with your finger. **Press and hold**

To open the available options for an item (e.g. contact or link in a web page),<br>simply press and hold the item.<br>**Swipe or slide**<br>means to quickly drag your finger vertically or<br>To swipe or slide means to quickly drag your

**Drag** Press and hold your finger with some pressure before you start to drag. While dragging, do not release your finger until you have reached the target

position.<br> **Flick**<br>
Flicking the screen is similar to swiping, except that you need to swipe your<br>
Flinger in light, quicker strokes. This finger gesture is always in a vertical<br>
direction, such as when flicking the contac

#### **Rotate**

For most screens, you can automatically change the screen orientation from<br>portrait to landscape by turning the phone sideways. When entering text, you<br>can turn the phone sideways to bring up a bigger keyboard. Refer to th

### **0.2 Installing battery**

Assemble the battery as the figure; be careful that the contact metal of the battery should be consistent with the socket of the mobile phone.

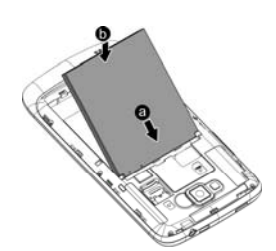

### **0.3 The SIM Card**

### **0.3.1 Installing the SIM card**

If you are given a SIM card to install, install it before setting up your phone.

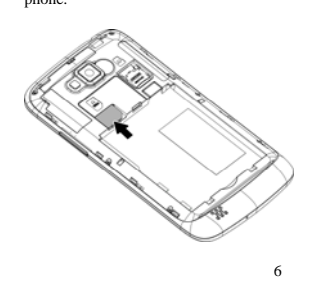

**IMPORTANT:** A SIM card is required to use cellular services when<br>connecting to GSM networks and some WCDMA networks. Your phone that<br>has been activated on a WCDMA wireless network may also use a SIM card<br>for connecting to

#### **0.3.2 Entering your PIN**

If your SIM card is preset with a PIN (personal identification number), you will be prompted to enter the PIN to proceed. Enter the SIM PIN, and then tap OK.

Most SIM cards are preset with a PIN (personal identification number) that<br>is provided by your mobile operator. When prompted, enter the preset PIN,<br>and then tap Enter. If you enter the wrong PIN three times, the SIM card

#### **0.4 Lock Screen & Home Screen**

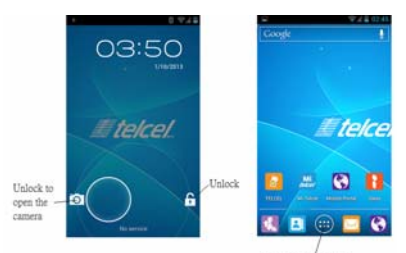

 $...$   $...$   $...$ 

The Lock screen can protect your phone against accidental touch to perform the operation you don't want. In Lock screen, you can drag the circle ball at<br>the bottom of the phone screen onto the unlock icon to unlock and into Home<br>screen. You can also press the loudspeaker icon and swipe across the make phone silent.

**Tips:** Icons at the bottom of the screen gives you quick access to Phone history and Messages. You can drag the circle ball onto each icon to open them quickly.

#### **0.4.1 Main Home Screen**

The Home screen provides you with a weather clock that shows the time<br>and weather of your current location.<br>Tap the respective item to open the associated application. The Home screen<br>also lets you add the items you want a

#### **0.4.2 Extended Home screen**

The Home screen extends beyond the screen width to provide more space for adding icons, widgets, and more. There are 4 additional screens apart from the main Home screen.

#### **0.5 Home Screen Setting**

#### **0.5.1 Changing wallpaper**

To changing your wallpaper, you can follow the information below: 1. Press and hold the blank place on one main

screen, there will be a selection box.

2. Select wallpaper from **Gallery/Live**<br> **wallpaper/Wallpapers.**<br>
3. If you want change wallpaper to a photo, tap<br>
Gallery to select a photo that you have taken using<br>
the camera or copied to your storage card. Crop the

photo and then tap Save. 4. Tap Wallpaper to choose from preset wallpapers and then tap Set wallpaper.

#### **0.5.2 Adding a widget to Home screen**

A wide selection of widgets is available for you to choose from, such as Calendar, Music, Photo Album, Friend Stream, and more. 1. Enter the main menu and slide to the right.

Slide left and right to seek for the proper widget. 2. Press and hold the widget to move to the main screen to you want to put it in.

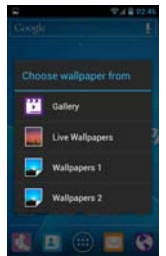

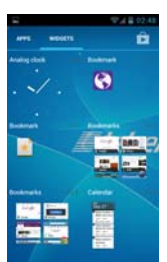

#### **0.5.3 Adding application icons and other shortcuts on Home screen**

Place application icons on your Home screen to open applications quicker. You can also add shortcuts to settings and specific information such as a bookmarked webpage, someone's phone number, a music playlist, route directions, and many other items, to your Home screen. The shortcuts available depend on the applications that are installed on your phone. 1. Enter the main menu and slide left and right to seek for the proper widget

and shortcuts. 2. Press and hold on the widget or shortcut to move to the part of the Home

screen where there's space to add a new shortcut. 3. To add an application icon, tap Program and then select an application.

**Tips:** To add an application icon on the Home screen, enter All Programs, and then press and hold an application icon. Without lifting your finger, drag the icon to an empty area on the Home screen, and then release it.

#### **0.5.4 Adding folders on your Home screen**

Use folders to group related applications and other shortcuts to keep your Home screen tidy and organized. You can also add information folders that show up-to-date information such as Bluetooth received files, your Facebook phonebook, and more.

#### **0.5.4.1 Creating a new folder and adding items to it**

1. Press and hold an application icon or a shortcut that you want to move to another icon to create a new folder. The phone then vibrates. Don't lift your finger.

2. Simply tap the folder to open it so you can access the applications and shortcuts inside the folder.

**0.5.4.2 Rename a folder** 

Do the follows you can rename a folder:

Tap the folder to open it, tap at the bottom of the folder. Enter a new folder name and then tap OK.

#### **0.5.5 Rearranging or removing widgets and icons**

Rearrange the widgets and icons on your Home screen to give room for adding more items to the Home screen. You can also remove widgets and icons that you don't frequently use.

**0.5.5.1 Moving a widget or icon**<br>
1. Press and hold the widget or icon you want to move. The phone vibrates and you'll see a blue box around the widget or icon. Don't release your finger.

2. Drag the widget or icon to a new location on the screen. Pause at the left or right edge of the screen to drag the widget or icon onto another Home screen panel.

3. When the widget or icon is where you want it, release your finger. If you've released your finger but a message shows that there's no space to place the widget or icon, drag it right or left again to another Home screen panel.

**0.5.5.2 Removing a widget or icon**<br>1. Press and hold the widget or icon you want to remove. The phone

vibrates and you'll see a cross on the top of the screen. Don't release your

finger. 2. Drag the widget or icon to the top of the phone. The Phone button then changes into the Remove button and turns red.

3. When the widget or icon also turns red, release your finger.

#### **0.6 Checking notifications**

Notification icons on the status bar report the arrival of new messages, calendar events, alarms set and ongoing settings such as when call forwarding<br>is on or the current call status. You can open the Notifications panel to open the<br>message, reminder, or event notification and see the mobile o

#### **0.6.1 Opening the Notifications panel**

When new notification icons displays in the status bar, press and hold the status bar, then slide your finger downward to open the Notifications panel. If you have several notifications, you can scroll down the screen to view more notifications.

#### **0.6.2 Closing the Notifications panel**

Simply move your finger to the bottom of the screen and slide your finger up.

#### **0.7 Adjusting the ringer volume**

Press the VOLUME UP or VOLUME DOWN buttons on the right panel of the phone to adjust the ringer volume window appears on the screen to display the volume levels.

#### **0.8 Connecting your phone to a computer**

#### **0.8.1 Charge only**

When you connect your phone to computer the default is the charge mode.

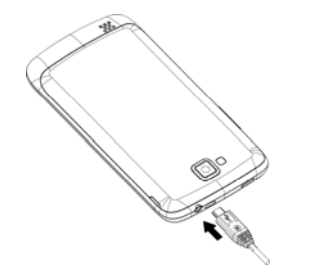

#### **0.8.2 Disk drive**

Disk drive mode is available only when you have installed a microSD card on your phone.

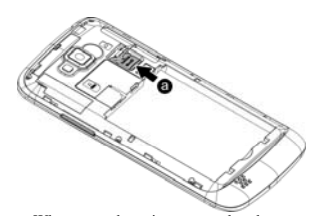

When your phone is connected to the computer, open the notification panel<br>(see 0.6.1 Opening the Notification panel) and tap USB connected to open<br>USB Mass Storage page, tap Turn on USB storage.<br>Select this mode when you w

#### **0.8.3 Copying files to and from the storage card**

1. Connect the phone to your computer using the supplied USB cable.

2. Turn on USB storage. 3. On your computer, the connected phone is recognized as a removable disk. Navigate to this removable disk and open it.

4. Do one of the following: Copy the files from the computer to the phone's storage card's root folder. Copy the files from the phone's storage card to a folder in your computer or computer desktop. 5. After copying the files, unmount the removable disk (that is, the connected phone) as required by your computer's operating system to safely

remove your phone.

#### **0.8.4 Disconnect the phone from the computer.**

If you want to keep the phone connected to the computer but don't want the phone access the storage card, open the Notifications panel, tap Turn off USB storage.

### **Chapter 1 - Phone**

#### **1.1 Phone calls**

#### **1.1.1 Making a call**

There are several convenient methods to make a call from your phone.

#### **1.1.1.1 Calling using the Dialer**

You can tap phone button at the bottom of the screen to enter the dialer screen. In **Dialer**, when you input some number, you have two ways to select make a call.

1. Directly press call on the keyboard, and then choose which SIM card you want to use.

2. You can slide to the right to choose the number in

your call history. **Note:** If you only one SIM card inserted, you can't use

another SIM card to make a call. When one SIM card is a call, another is

# temporarily unavailable. **1.1.1.2 Calling a phone number in a text message**

While viewing a text message, you can place a call to a number that is in the body of the message.<br>
1. Tap the message with the phone number.

2. On the **Select action** screen, tap the number you want to call.<br>3. The dialer screen then opens, with the phone number automatically filled<br>in and ready to be dialed. To place the call, press call and select **SIM 1** or

**2** by yourself. **1.1.1.3 Calling a phone number in contacts**  Enter contacts list and select a contacts. In the contact information details screen, tap call button behind the number you want to call.

**1.1.1.4 Making an Emergency Call**  On the Phone screen, dial the international emergency number for your locale (for example, 911), and then tap **Call**. If your phone is locked with a passcode, you may still be able to make an

emergency call: On the Enter Passcode screen, tap Emergency Call, then enter the emergency number and tap the red button.

#### **1.1.2 Answering or Rejecting a Call**

When you receive a phone call from a contact, the Incoming call screen appears and displays the caller ID icon, name, and phone number of the calling party. When you receive a phone call from someone who is not stored in Contacts, only the default caller ID icon and phone number appear on the Incoming call screen.

**1.1.2.1 Answering an incoming call** 

Slide across the screen to answer incoming call. **1.1.2.2 Rejecting an incoming call**  Slide the end call to reject.

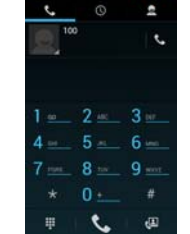

**1.1.2.3 Muting the ringing sound** 

To mute the ring without rejecting the call, press the VOLUME UP / VOLUME DOWN button or Power button. You can also mute the ring with press Menu and then tap Mute.

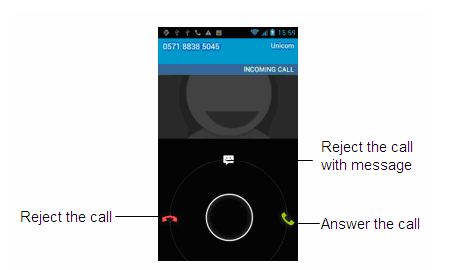

# **1.1.3 Using In-call Options**

When a call is in progress, you can go through the operation of key options.<br>Tap the available buttons to put a call on hold, dial another contact for a phone<br>conference, mute the phone microphone, and more.<br>Note: When the

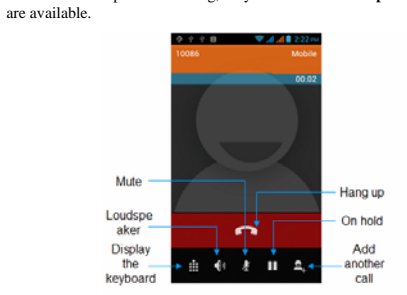

**1.1.3.1 Muting the microphone during a call**<br>Tap **Mute** to switch between turning the microphone on or off. When the<br>microphone is turned off, the Mute icon appears in the status bar.<br>**1.1.3.2 Putting a call on hold**<br>**1.1** 

icon appears in the status bar. Then tap **Unhold** to resume the call.<br> **1.1.3.3 Turning the speakerphone on or off**<br> **When you are on a call, tap Speaker to toggle between turning the**<br>
speakerphone ion or off. The speake

#### **1.1.4 Ending a call**

Do one of the following to end the call:

**•** Tap **End call**. **•** If you are using the provided wired headset, press and hold the button to end the call.

#### **1.2 Video Calls**

### **1.2.1 About Video Call**

Video calls let you see as well as hear the person you're talking to. You can make a video call to someone.

**Note:** Not all mobile phone networks support Video calling. Contact your wireless service provider for details.

#### **1.2.2 Making a Video Call**

In the dialer screen, when you input some number, tap In Contacts, choose a name, tap at the bottom of the screen, then tap to have a video call.

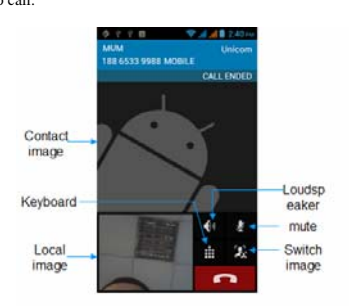

#### **1.3 Using Call Log**

14 When you miss a call, the missed call icon  $a^*$  appears in the title bar. Use the **Call log** tab of the Contacts screen to check who the caller was or view all your dialed numbers and received calls.

#### **1.3.1 Using the Call log tab**

Enter the dial number and slide to the right to the call log.

At the Call log tab, you can do one of the following: 1. Tap the name or number in the list to have a call.

2. Tap a name or number in the list to display the options menu where you can select to view the contact information (if the number is stored in your contacts list), edit number before call, send text message, or remove from call log.

#### **1.4 Adjusting Phone Settings**

You can adjust the phone settings of your phone such as your voice mail<br>number, or enable additional call services from your wireless service provider.<br>To open the phone settings menu, press HOME > MENU, and then tap<br>Setti

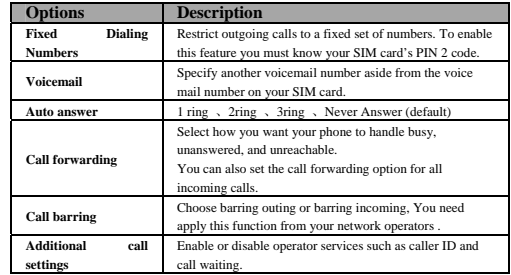

#### **1.5 Turning the Phone Function On and Off**

You can do the follows to enabling or disabling Airplane mode:<br>
1. Press HOME> MENU, then tap Settings > Wireless controls, Select the<br>
Airplane mode check box to enable or disable Airplane mode. When enabled,<br>
the Airpla

**Tips:** When you disable Airplane Mode, the phone function is turned back on and the previous state of Bluetooth and Wi-Fi is restored.

### **Chapter 2 - Contacts**

#### **2.1 About Contacts**

In **Contacts**, you can easily manage your communications with contacts via phone, messaging, and email. If you are synchronizing contacts with your Google account, with your PC tools, any contacts stored in those accounts are displayed in contacts.

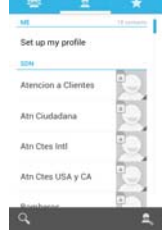

 $\sqrt{2}$   $\sqrt{2}$   $\sqrt{2$ 

#### **2.2 Contacts List**

#### **2.2.1 Add a new contact**

1. On the contacts list screen, press the  $\mathbf{a}_{\text{t}}$  button, then tap Create contact. 2. Enter the contact information in the fields provided. 3. Scroll to the bottom of the screen and tap Save.

#### **2.2.3 To search for a contact**

You can press  $\sim$  button to enter search, there is a search bar on the top of contacts list screen, enter the first few letters of the first or last name of the contact you are searching, matching contacts are displayed. **Tips:** If the list of matching contacts is long, you can view more results by tapping to hide the on screen keyboard.

#### **2.2.4 Delete contact**

On the contacts list screen, press Menu, and then tap Delete contact. On the Delete screen, you can operate Multiple choice, or Mark all. Warning: This operation will delete contact, please be careful.

#### **2.2.5 Display options**

The function help you to display customize options, including default and

Gmail account display option.<br>Tips: After synchronizing contacts with your Google account, add the contact<br>to the phone, you must select "All Other Contacts" item in Gmail account<br>display option, the contacts will displaye

#### **2.2.6 Import/Export**

Start the phone will automatically import SIM1 and SIM2 card contacts;

you can cancel it in "Display options".<br>
1. On the contacts list screen, press MENU, and then tap **Import/Export**.<br>
2. You can select copy contacts from following items: Phone, SIM1 card,<br>
SIM2 card and SD card, then tap N

you want and tap Copy.

#### **2.2.7 Edit contact**

On the contacts list screen, tap a contact for details and then tap **Menu-Edit**.

#### **2.2.8 Set default number**

If the contacts contain more than one number item, you can set any to default number. On the contacts details screen, press and hold the number not default, then tap Make default number.

#### **2.2.9 Set Ringtone**

You can set different ringtone to different contact. In the contact detail screen, press MENU and tap Set ringtone, you can change ringtone to your will.

### **2.2.10 Groups**

You can create different groups, add saved in the phone contacts to the group, and set personalized items. Press  $\frac{P_{\text{ex}}}{P_{\text{ex}}}$  to create new group you created you can operate the Groups by the pop-up items.

#### **Chapter 3 - Messaging**

#### **3.1 Using Message**

Message lets you compose and send text (SMS) and multimedia messages (MMS) to other mobile phones.

**3.1.1 Open Messaging** 

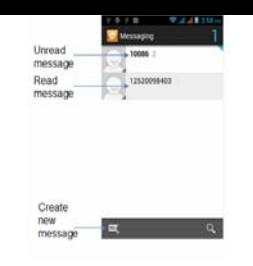

#### **3.1.2 Creating and sending SMS and MMS messages**

You can compose text (SMS) messages of up to 160 characters. If you continue to type after the limit is reached, your message will be delivered as one, but count as more than one message. These are called concatenated messages.

Multimedia messages, also known as MMS, can contain text and a picture, a recorded voice, an audio or video file, a picture slideshow.

#### **3.1.3 To create and send a text message**

1. On the All Messages screen, tap create the compose screen opens. 2. Enter the phone number (the message recipient) in the **To** field. As you enter the phone number, matching contacts will appear on the screen. Tap a recipient or continue entering the recipient's phone number.

Note: Only show the saved to contact mobile phone number.<br>
3. Tap the text box that contains the text "Type message", and then start

composing your message. **Note:** As you compose your message, a counter will appear in the top right corner of the text box to tell you how many characters right now. Once you go over 160- character, a new message is created but automatically joined into

one when received. 4. When done, tap **Send** to send the text message.

**Note:** To receive delivery reports and know when a text message is received, in the All threads screen, press MENU and then tap **Settings**. In the SMS settings section, select the **Delivery reports** check box.

#### **3.1.4 To create and send a multimedia (MMS) message**

**1.** On the **All threads** screen, tap create to open the Compose screen.

2. Enter the mobile phone number or email address of your message recipients in the To field. As you enter the phone number or email address, matching contacts will appear on the screen. Tap a recipient or continue

entering the recipient's phone number or email address. **Tips:** You can add a subject line by pressing MENU and then tapping **Add subject**.

**3.** Tap the text box that contains the text "Type to compose", and then start composing your message.

**4.** Press MENU and then tap **Attach**.

**5.** On the Attach window, select from the following file attachments:

**Pictures** Open the Albums application. Select a picture to attach it to your message.

**Videos** Open the Albums application. Select a video to attach it to your message.

**Audio** Open the Select music track screen. Tap an audio file to select, and then tap **OK** to attach the file into your message. The music file plays back when you tap it.

**Capture picture**. Open the Camera application. Take a picture of your subject, and then tap **Done** to attach it to your message.

**Capture video**. Open the Camcorder application. Shoot a video, and then tap **Done** to attach it to your message.

**Record audio** Open Voice Recorder. Tap the button to start recording your

message, and then tap the button to stop. **Slideshow** Open the Edit slideshow screen. Tap **Add slide** to create a new slide. Tap the created slide (for example, Slide 1), tap Insert picture, and then<br>select the picture you want to add to the slide. You can also navigate to the<br>text box and enter a caption for the picture. When finished, t the slideshow to your message.

**Tips:** When editing multiple slides,  $\text{tap}$  to edit the next slide or  $\text{tap}$ 

to return to the previous slide. While editing the slideshow, press MENU to let you preview the slideshow, add music or video to a slide, remove a slide, and more.

**6.** When you are finished composing the multimedia message, tap **Send**.

#### **3.1.5 To save a message as a draft**

While composing a text or multimedia message, press BACK to All the composing a text of maximizara message, press Brieft to automatically save your message as a draft. To resume composing the message, tap the message in the All thread screen. Continue editing the message, and then tap **Send** to send it.

**Note:** Only the message have a valid recipients will be saved as a draft.

#### **3.1.6 Receiving text and multimedia messages**

Depending on your notification settings, the phone will play a ring tone, vibrate, or display the message briefly in the status bar when you receive a new text or multimedia message.

#### **3.1.7 To open and read a text message**

Press HOME, then press and hold the status bar, slide it down to open the Notifications panel. Tap the new message to open and read it. On the All threads screen, tap the text message or message thread to open and read it. To return to the All threads screen from a text message thread, press MENU and then tap **More -> All threads.**

**Notes** • To view the details of a particular message, in the message threads, press and hold the message to open the options menu, and then tap **View thread**.

• If a message contains a link to a web page, tap the link to let you open the link in Browser or add the URL as a bookmark.

• If a message contains a phone number, tap the message to open Dialer so you can call the number.

#### **3.1.8 To open and view a multimedia message**

1. On the All threads screen, tap a multimedia message or message thread to

open it.<br>2. Tap the **Play** button at the top of a multimedia message to view it.<br>**Tips:** You can save the file attachment on the multimedia message to the SD<br>card. To save, press and hold the file and then tap **Copy attach** 

on the options menu.<br>**Notes:** When **Auto-retrieve** in MMS settings is disabled, only the message<br>subject is downloaded. To download the entire message, tap the **Download**<br>button at the right side of the message. Once the m the **Play** button to view the message. **•** If you are concerned about the size of your data downloads, check the

multimedia message size before you download it.

#### **3.2 Using Email**

#### **3.2.1 Adding a POP3/IMAP email account**

If the account type you want to set up is not in the phone database, you will be asked to enter more details. It is recommended that you get all pertinent information for the email account such as incoming/outgoing server settings before you proceed.

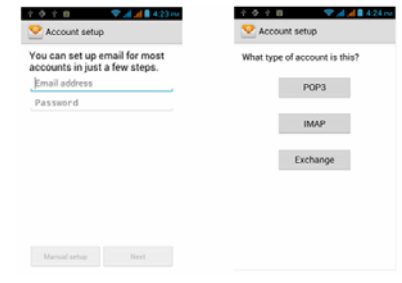

**3.2.2 Composing and sending emails** 

**1.** On the email account Inbox, tap **Compose**.

2. Enter the message recipient's email address in the **To** field. As you enter information, matching contacts will appear on the screen. Tap the recipient or continue entering the email address. If you are sending the emai

**3.** Enter the subject, and then compose your message. Tap **Send**. **Note:** Tap **Save as draft** to save the message as a draft, tap **Discard** will not save.

**3.2.3 Viewing** 

On the email account Inbox, tap the email you want to view. If the email added attachment, you can view all the attachment after download.

#### **3.2.4 Managing emails**

1. Press and hold one email, on the popup options screen, you can select Delete / Move to folder / Mark as read (unread).

2. On the email account Inbox screen, press Refresh, you can receive new email in time.

3. On the email account Inbox screen, press Accounts, enter to all accounts screen

#### **3.2.5 Editing email account settings**

1. On the email account Inbox screen, press Menu -> Accounts. 2. Press and hold the account, on the popup option, select **Account** 

**Settings**.

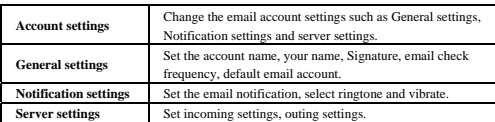

3. Press BACK to save your changes.

#### **3.2.6 Deleting an email account**

1. On the email account Inbox screen, press **Menu -> Accounts.**  2. On the accounts list screen, press and hold the account, on the popup

option, select **Remove Account.**

# **Chapter 4 - Camera and Multimedia**

#### **4.1 Photos**

All pictures or videos that you capture on your phone are stored on the storage card. Photos lets you view photos and videos on Phone, in your:<br> $Caplace = Caplace = Caplace$  Roll album—shots you took with the built-in camera, or save

from an email, text message, or webpage. 2. Photo Stream Album. 3. Photo Library and other albums synced from your computer.

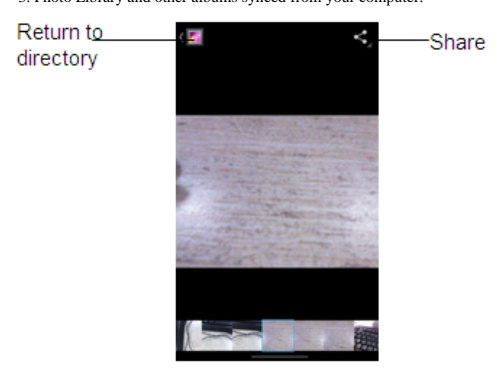

Share: Send a photo or video in an Email, Messaging, Gmail, Bluetooth,<br>Picasa or Facebook. Delete: remove the selected photos. Menu: view Details,<br>set as Contact icon or Wall paper, Crop photo, Print photo, Rotate Left or Right.

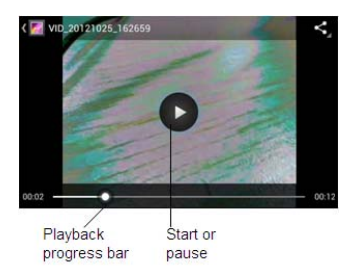

**Tip**: Press and hold the screen until the **More** menu.

#### **4.2 Camera**

The built-in camera lets you take both still photos and videos. Phone include a front camera for Face Time and self-portraits (in addition to the main camera on the back), and an LED flash.<br>Thest All pictures or videos tha

# **4.2.1 Taking photos**

When you open Camera, the preview screen orientation will depend on how you are holding the phone.

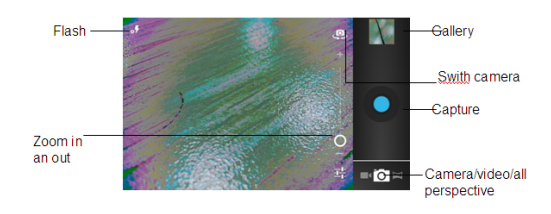

#### **4.2.2 Shooting videos**

When you open Camera, the preview screen orientation will depend on how you are holding the phone.

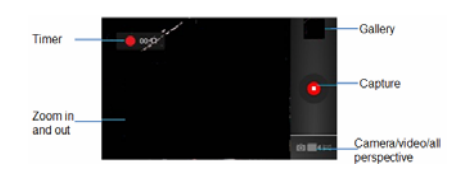

#### **4.2.3 Closing Camera**

On the Camera screen, press **HOME** or **BACK**.

#### **4.3 Music**

All songs that you capture on your phone are stored on the storage card.<br>Copying music into the storage card .As follows:<br>1. Set the phone's storage card as a USB drive.<br>2. On the computer, navigate to the USB drive and op

Music).

4. Copy the music into the folder you have created.<br>5. After copying music, Ummount or eject the drive as required by your<br>Computer's operating system to safely remove the phone.<br>6. Disconnect the phone from the computer.

# **Chapter 5 - Google apps**

#### **5.1 Signing In to Your Google Account**

Signing in to your Google Account lets you synchronize Gmail/Google Mail,

Calendar, and Contacts between your phone and the web. You also need to sign into a Google Account to use Google Apps such as Google Talk<sup>TM</sup> and Android Market. When you turn on the phone for the first time, you are give

#### *Retrieving your Google Account password*

If you forgot your Google Account password, you can retrieve it by doing the following:

1. On your computer, open your browser and go to

http://google.com/accounts.<br>
2. On the right side of the page, click I cannot access my account.<br>
3. In the Please select your issue section, select I forgot my password.

4. Click Reset your password now, and then follow the procedure on how to recover your password.

#### **5.2 Using Gmail/Google Mail**

Gmail/Google Mail is Google's web-based email service. Gmail/Google Mail is configured when you first set up your phone. Depending on your synchronization settings, Gmail/Google Mail on your phone is automatically synchronized with your Gmail/Google Mail account on the web.

#### **5.2.1 To open Gmail/Google Mail**

The Inbox conversations list (here in after referred to as Inbox) is your default Gmail/Google Mail view. All your received emails are delivered to your Inbox.

#### **5.2.2 To refresh Gmail/Google Mail**

Press Refresh to send or receive new emails and to synchronize your emails with your Gmail/Google Mail account on the web.

#### **5.2.3 Creating and sending emails**

**5.2.3.1 To create and send an email** 

1. In the Inbox, press MENU and then tap Compose.<br>2. Enter the message recipient's email address in the To field. If you are<br>sending the email to several recipients, separate the email addresses with a<br>comma. You can add a

Note: If you want to send a carbon copy (Cc) or a blind carbon copy (Bcc) of the email to other recipients, press MENU and then tap Add Cc/Bcc.

3. Enter the email subject, and then compose your email. **Tips:** If you want to add a picture attachment, press Attach. Select the picture you want to attach, and then tap OK.

**4.** After composing your email, tap Send.<br>**Note:** While composing the message, tap Save as draft or press the BACK<br>button to save it as a draft. To view your draft email messages, in the Inbox,<br>press MENU and then tap Vi

#### **5.3 Using Google Maps**

**Google Maps** lets you track your current location, view real-time traffic situations, and receive detailed directions to your destination. It also provides a search tool where you can locate places of interest or an address on a vector or aerial map, or view locations in street level. **Notes:** 

• You need an active data (GPRS) or Wi-Fi connection to use Google Maps. **•** The Google Maps application does not cover every country or city.

#### **5.3.1 To enable Location source**

Before you open Google Maps and find your location or search for places of interest, you must enable My location sources.<br>1. Press HOME > MENU and then tap Settings > Location services.

2. Select Use wireless networks.

#### **5.3.2 To find your location on the map**

Open the map, automatically locate your location.

#### **5.3.3 Searching for places of interest**

1. On the Google Maps screen, press Search. 2**.** Enter the place you want to search in the search box. You can enter an address, a city, or type of business or establishment (for example, museums in London).

**Tips:** As you enter information, a list of all the places which you have

searched or visited before appears on the screen. You can also tap an address<br>on the menu to show its location on the map.<br>3. Tap SEARCH. The search results are displayed on the map.<br>4. Tap the callout to show the Address,

#### **5.3.4 Viewing maps**

While viewing a map, take advantage of the following zoom and navigation techniques.

**To zoom in or out on a map**<br>Pinch by two fingers to zoom in and out.

**To change map modes**<br>
When viewing a map, you can switch to another map mode. Tap Layers<br>
icon ( **C**). Select from Traffic, Satellite, Terrain, Latitude.

#### **5.3.5 Getting directions**

Use Google Maps to get detailed directions to your destination.

1. While viewing a map in any mode, press MENU and then tap Directions.<br>2. Enter the starting point in the first text box, then enter your destination in<br>the second text box. By default, your current location is entered in

point box.

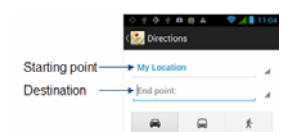

3. Choose how you want to get to your destination: Driving, Public transit,

or Walking. 4. Tap Go. The directions to your destination appears in a list. Tap a direction instruction on the list to show the map.

When you are finished viewing or following the directions, press MENU and then tap More > Clear map to reset the map. Your destination is automatically saved in the Google Maps history.

# **5.4 Using Google Latitude (Available by Country)**

**Google Latitude**™ user location service lets you and your friends share locations and status messages with each other. It also lets you send instant messages and emails, make phone calls, and get directions to your friends' locations. Your location is not shared automatically. You must join Latitude, and then

invite your friends to view your location or accept their invitations.

#### **5.4.1 Opening Latitude**

While viewing a map in any mode, press MENU and then tap **Latitude**.

### **5.4.2 Sharing your locations**

After you join Latitude, you can start sharing your locations with your friends. Only friends that you have explicitly invited or accepted can see your location.

#### **Chapter 6 - Settings**

#### **6.1 Wireless &networks**

Your phone's networking capabilities allow you to access the Internet through GPRS or Wi-Fi.

#### **6.1.1 Airplane mode**

The place where you can not use the wireless signal, such as aircraft, you have to turn off or turn on fly Mode. Turn flight mode, the title bar would have the icon and have notifications.

#### **6.1.2 Wi-Fi**

Wi-Fi provides wireless Internet access over distances of up to 100 feet (100 meters). To use Wi-Fi on your phone, you need access to a wireless access

point or "hotspot". **Note:** The availability and range of the Wi-Fi signal depends on the number, infrastructure, and other objects through which the signal passes.

#### **6.1.2.1 Turning Wi-Fi on and connecting to a wireless network**

**1.** Tap Settings > Wireless controls. **2.** Select the Wi-Fi check box to turn Wi-Fi on. The phone will scan for available wireless networks.

**3.** Tap Wi-Fi settings. The network names and security settings (Open network or Secured with WEP) of detected Wi-Fi networks are displayed in the Wi-Fi networks section.

**4.** Tap a Wi-Fi network to connect. If you selected an open network, you will be automatically connected to the network. If you selected a network that is secured with WEP, enter the key and then tap **Connect.**

**6.1.2.2 Checking the wireless network status**<br>
You can check the current wireless connection status from the following: **• Status bar**

When your phone is connected to a wireless network, the Wi-Fi icon appears in the status bar and tells you the approximate signal strength (number of bands that light up). If Network notification in Wi-Fi settings is enabled, this icon appears in the status bar whenever the phone detects an available

#### wireless network within range.

**• Wi-Fi networks**

On the Wireless controls screen, tap Wi-Fi settings, then tap the wireless network that the phone is currently connected to. A message box will be displayed showing the Wi-Fi network name, status, speed, signal strength, and more.

**Note:** If you want to remove the wireless network settings on your phone, tap Forget on this window. You need to enter the settings again if you want to connect to this wireless network.

#### **6.1.2.3 To connect to another Wi-Fi network**

On the Wireless controls screen**, tap Wi-Fi settings. D**etected Wi-Fi networks are displayed in the Wi-Fi networks section.

**Tips:** To manually scan for available Wi-Fi networks, on the Wi-Fi settings screen, press MENU and then tap Scan.

Tap another Wi-Fi network to connect to it.

**Note:** If the wireless network you want to connect to is not in the list of

detected networks, scroll down the screen, then tap **Add Wi-Fi network**. Enter the wireless network settings, then tap **Save**.

#### **6.1.3 Bluetooth**

Bluetooth on your phone operates in three different modes: **• On**. Bluetooth is turned on. Your phone can detect other

Bluetooth-enabled devices, but not vice versa. **• Discoverable**. Bluetooth is turned on, and all other Bluetooth-enabled

devices can detect your phone. **• Off**. Bluetooth is turned off. In this mode, you can neither send nor receive information using Bluetooth.

**Notes:** By default, Bluetooth is turned off. If you turn it on, then turn off your phone, Bluetooth also turns off. When you turn on your phone again, you should turn on Bluetooth again.

**Tips:** Turn off Bluetooth when not in use to conserve battery power, or in places where using a wireless device is prohibited, such as on board an aircraft and in hospitals.

*Turning on Bluetooth and making the phone discoverable* 

**1.** Tap Bluetooth Settings.<br> **2.** Select the Bluetooth check box to turn on Bluetooth. When on, the Bluetooth icom<br> **Election Clappears** in the status bar.<br> **3.** Tap Bluetooth settings, then tap Discoverable to chose how

2 minutes or forever.

#### **6.1.4 Tethering**

#### **6.1.4.1 USB Tethering**

You can tether your phone to your computer with a USB cable, to share your phone's internet connection with your computer. Windows XP contains the drivers you need to take advantage of USB

tethering, but you must install a configuration file before connecting your phone to your Windows XP computer, to instruct Windows XP how to

configure itself to use those drivers. 1. Download the configuration file from http://www.android.com/tether#usb to your Windows XP computer. 2. Use the USB cable that came with your phone to connect your phone to

your computer. 3. On the Android phone, press Home, press Menu, and touch Settings to

open the Settings application. 4. Touch Wireless & networks > More > Tethering & portable hotspot.

5. Check USB tethering. 6. When Windows XP's New Hardware Wizard opens, select No, not at this time and click Next.

7. Select Install from a list or specific location and click Next.

8. Click Browse to browse to the directory where you installed the configuration file you downloaded in Step 1 and click Next. Windows XP uses

the configuration file to configure itself to support USB tethering with the

Android phone. 9. When Windows XP finishes installing the software for Android USB Ethernet/RNDIS, click Finish.

You can now use the new Windows XP local area network connection provided by your phone via USB tethering. For more information about configuring networks in Windows XP, see the documentation that comes with Windows.

**Notes: •** Tethering works with Windows Vista, Windows 7, and Linux. **•** You can't mount your phone's SD card on your computer when USB

tethered. **•** For more information, including using USB tethering with other Oss, see http://www.android.com/tether#usb.

#### **6.1.4.2 Portable Wi-Fi hotspot**

You can turn your phone into a portable Wi-Fi hotspot, to share your phone's internet connection with one or more computers or other devices.

1. Open the Settings application. 2. Touch Wireless & networks > Tethering & portable hotspot.

3. Check Portable Wi-Fi hotspot.

Notes: • When your phone is serving as a Wi-Fi hotspot, you can't use your phone's applications to access the internet via its Wi-Fi connection.<br>phone's applications to access the internet via its Wi-Fi hotspot settings.

- For more information, visit http://www.android.com/tether#Wi-Fi.
- 

#### **6.1.5 VPN Settings**

From your phone, you can add, set up, and manage virtual private networks (VPNs) that allow you to connect and access resources inside a secured local network, such as your corporate network. **6.1.5.1 Preparing your phone for VPN connection** 

Depending on the type of VPN you are using at work, you may be required to enter your login credentials and/or install security certificates before you can connect to your company's local network. You can get this information from your network administrator. Also, your phone must first establish a Wi-Fi or data connection before you can initiate a VPN connection.

**6.1.5.2 Setting up secure credential storage**  If your network administrator instructs you to download and install security certificates, you must first set up the phone's secure credential storage. 1. Press HOME > MENU, tap Settings > Security, and then tap Set

password.

2. Enter a new password (at least 8 characters without any spaces) for the credential storage, scroll down and confirm the password, and then tap OK. 3. Select the Use secure credentials check box.

You can then download and install the certificates needed to access your local network, your network administrator can tell you how to do this.

**6.1.5.3 Adding a VPN connection**  1. Press HOME > MENU, and then tap Settings > Wireless & networks > VPN settings.

2. Tap Add VPN, and then tap the type of VPN you want to add.

3. Tap the VPN settings and set them up according to the security details<br>you have obtained from your network administrator.<br>4. When finished, press MENU, and then tap Save.<br>The VPN is then added to the VPNs section of th

VPN settings.<br>2. In the VPNs section, tap the VPN that you want to connect to.<br>3. When prompted, enter your log in credentials, and then tap Connect.<br>3. When you are connected, the VPN connected icon  $\overline{C_2}$  appears in

4. Open the web browser to access resources such as intranet sites on your

corporate network. **6.1.5.5 Disconnecting from a VPN**  1. Press and hold the title bar, and then slide down your finger to open the

Notifications panel.<br>
2. Tap the VPN connection to return to the VPN settings screen, and then<br>
tap the VPN connection to disconnect from it.<br>
When your phone has disconnected from the VPN, the VPN disconnected<br>
icon is di

#### **6.1.6 Mobile Networks**

You can set mobile networks related options such as Data usage, Network Mode, Access Point Names and Network operators in Mobile Networks.

#### **6.1.7 Data usage**

This is for your use of the GPRS traffic monitoring; you can also set their own needs.

#### **6.2 Call settings**

You can choose according to their preference call settings.

#### **6.2.1 Voice Call**

In this option, you can change voice mail service and number, voice call forwarding settings(see 1.4 Adjusting Phone Settings ), voice call barring settings and phone number and call waiting settings.

#### **6.2.2 Video Call**

In this option, you can change video settings such as set picture to display when camera off use, size of peer video and local video and so on.

#### **6.2.3 Internet Call**

You can login an Internet call accounts in this option.

#### **6.2.4 Other settings**

Manage Fixed Dialing Numbers, call cost information, cell broadcast settings and minute reminder.

#### **6.3 Audio profiles**

There are four modes to choose from, including General, Silent Meeting, Outdoor. You could tap for set specific.

# **6.4 Display**

You can select the screen brightness and standby time to their own needs and place is in need if they had to switch screens.

#### **6.5 Storage**

SD card and the phone which you can view and use the total capacity, and can be inserted on the installation and format the SD card.

#### **6.6 Battery**

Show your battery capacity and how much remaining and how long it is used.

### **6.7 Applications**

Here you can choose to install non-market applications and view the application procedure and has been downloaded

#### **6.8 Accounts & sync**

You can add corporate and Google account to synchronize.<br>When you first enter your Gmail, Google Latitude, Google Talk, an Market,<br>will be prompted to add a Google account, Google account let you back up<br>your phone's infor will be restored to the new phone. You can also add a new account in<br>"Settings-> Account & sync -> Add Account ". You can add multiple accounts;<br>a cell phone with an account can also be associated to multiple mobile phones

#### **6.9 Location services**

1. When checked use wireless networks, the mobile network /Wi-Fi to determine the location.

2. Use of GPS satellites to determine your location.

#### **6.10 Security**

In accordance with the options to lock screen with a pattern, PIN, or password.

#### **6.11 Language & input**

Set the phone language, personal dictionary and input method and so on.

#### **6.12 Backup & reset**

Its main application is loaded back up,if reinstall an application,restore backed up settings or other data.<br>**Note: W**hen you tap Factory data reset, all data on phone would be erases, so<br>please do not try to restore factory settings.

#### **6.13 Date & time**

You can change the phone time and date or time zone in this option.

#### **6.14 Schedule power on/off**

Here you can set anytime you want to power on/off your mobile phone.

#### **6.15 Accessibility**

Here are some accessibility for you to better use your mobile phone, such as Large text, Power button ends call, Auto-rotate screen, Speak words.

#### **6.16 Developer options**

Here is some further options to control your mobile, USB debugging, Stay awake, Allow mock locations, Don't keep activities, Background process limit, Show all ANRs and so on.

# **6.17 About phone**

Here you can view the phone status and the use of mobile phone batteries and IMEI number, Bluetooth address, Wi-Fi address

# **Chapter 7 - Other Applications**

#### **7.1 TELCEL**

33 You can access the TELCEL SIM tool kit via this menu.

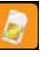

### **7.2 Portal Móvil**

You can access the internet webpage via Portal Móvil.

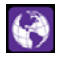

 $\ddot{\cdot}$ 

 $\ddot{p}$ 

# **7.3 Ideas**

Ideas provides the shortcuts for different TELCEL services.

# **7.4 Plugger**

You can access the plugger service via this menu

# **7.4 MSNGR**

**7.5 iTelcel** 

You can access the messenger service via this menu

# $[\mathbf{\ddot{\cdot}}]$

 $\binom{5}{9}$ 

Apps

 $\cap$ 

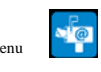

# You can access the iTelcel email client service via this menu

# **7.6 GPS Telcel**

You can access the GPS Telcel service via this menu

# **7.7 iApps**

You can access the TELCEL Apps service via this menu

#### **7.8 Ideasmusik**

You can access the TELCEL music service via this menu

#### **7.9 iRadio**

You can access the iRadio app via this menu

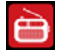

z**@na**<br>ideas

H

### **7.10 zona ideas**

**7.11 iPromociones** 

You can access the zona ideas service via this menu

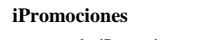

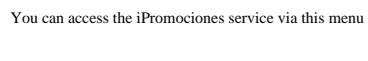

**7.12 Ideas Sync**  You can access the Sync app via this menu

You can access the RSS feeds app via this menu

**7.13 RSS** 

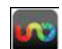

◉

#### **7.14 Clock**

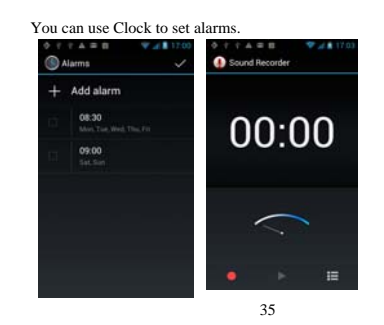

#### **7.14.1 Setting the local date, time zone, and time**

By default, your phone automatically uses the network-provided date, time zone, and time. You can set the date, time zone, and time manually. **Tips:** You can also press HOME > MENU, and then tap Settings > Date & time.

#### **7.14.2 Setting alarms**

- 1. Tap one of the default alarms on the screen.
- 2. In the Set alarm screen, set the alarm time by sliding your finger up or down on the numbers and AM/PM.

3. Enter the alarm Description, set the Alarm sound and Repeat, and select the Vibrate checkbox if you want the phone to also vibrate when the alarm goes off.

**Note:** Scroll up the screen to see all the Alarm options.

4. Tap Done. **Note:** If you need to set more than an alarm, you can add more alarms by tapping Add alarm or press and hold the alarm, and tap Delete alarm.

#### **7.15 Recorder**

Voice Memos lets you use Phone as a portable recording device using the<br>built-in microphone, Phone or Bluetooth headset mic, or supported external<br>microphone. Recordings using the built-in microphone are mono, but you can<br> Recorder.

Recording your voice<br>
1. Press HOME, then tap **Could be about the cordinate of the condition**<br>
2. Hold the device's microphone near your mouth.<br>
3. Tap cording a voice clip. Tap to stop<br>
4. Enter a name for the voice clip

**5.** Tap to play back the voice recording.

#### **7.16 Radio**

**7.16.1 Open Radio** 

When you listen to the radio, please inset the headset and tap FM Radio ,When you plug in the headset, the idle will display this icon  $\bigcap$ .

#### **7.16.2 Selectable channel**

36 Select the icon  $\rightarrow$  or  $\rightarrow$  by pressing ok keys,

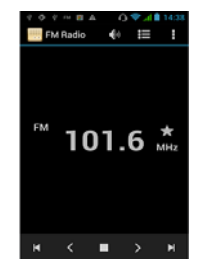

you can fine-tune on the radio or course.

#### **7.16.3 Adjust the volume**

Press the menu key, select mute, the radio will be muted. Press the menu key, select speaker, the radio will play through the external

#### **7.16.4 Scan & Save**

 Press the setting key, select scan &save, If you select ok button, all the presets will be remove, then scan available channels.

#### **7.17 Calendar**

Calendar makes it easy to stay on schedule. You can view individual calendars, or several calendars

at once. You can view your events by day, by month, or in a list. You can search the titles, invitees

locations, and notes of events. If you enter birthdays for your contacts, you can view those birthdays in Calendar.

 $\Phi \doteqdot \Phi \wedge \Phi \equiv \Phi \qquad \qquad \Psi \equiv \Psi \qquad \qquad \text{and} \qquad \qquad \Psi \equiv \Psi \qquad \qquad \text{and} \qquad \qquad \Psi \equiv \Psi \qquad \qquad \text{and} \qquad \qquad \Psi \equiv \Psi \qquad \qquad \text{and} \qquad \qquad \Psi \equiv \Psi \qquad \qquad \text{and} \qquad \qquad \Psi \equiv \Psi \qquad \qquad \text{and} \qquad \qquad \Psi \equiv \Psi \qquad \qquad \text{and} \qquad \qquad \Psi \equiv \Psi \qquad \qquad \text{and} \qquad \qquad \Psi \equiv \Psi \qquad \qquad$ October 2012 $\Box$  $\label{eq:1} \begin{array}{cccccccccc} \alpha & \alpha & \alpha & \alpha & \alpha & \alpha & \alpha \end{array}$  $\mathcal{D} = \mathcal{D} = \mathcal{D} = \mathcal{B} = \mathcal{B} = \mathcal{D}$  $\bar{m}$  ,  $\bar{m}$  ,  $\bar{m}$ 

**Day:** To display the day of calendar in days. **Week:** To display the day of calendar in weeks. **Month:** To display the day of calendar in months.

**Daily:** Display the calendar in the certain period

of time within the region. **Today:** "Day", "Week", "month", under the circumstances of the agenda click Today, a variety of display format selection box will jump to the "today". **More:** Create a new event, view the currently

selected calendar, setting.

#### **7.18 Calculator**

Tap numbers and functions in Calculator just as you would with a standard calculator. When you tap the add, subtract, multiply, or divide button, a code appears around the button to let you know the operation to be carried out.

#### **FCC Caution:**

Any Changes or modifications not expressly approved by the party responsible for compliance could void the user's authority to operate the

equipment. This device complies with part 15 of the FCC Rules. Operation is subject to the following two conditions: (1) This device may not cause harmful interference, and (2) this device must accept any interference received, including interference that may cause undesired operation.

Note: This equipment has been tested and found to comply with the limits for a Class B digital device, pursuant to part 15 of the FCC Rules. These limits are designed to provide reasonable protection against harmful interference in a residential installation. This equipment generates, uses and can radiate radio frequency energy and, if not installed and used in accordance with the instructions, may cause harmful interference to radio communications. However, there is no guarantee that interference will not occur in a particular installation. If this equipment does cause harmful interference to radio or<br>television reception, which can be determined by turning the equipment off<br>and on, the user is encouraged to try to correct the interference by on of the following measures:

—Reorient or relocate the receiving antenna. —Increase the separation between the equipment and receiver.

—Connect the equipment into an outlet on a circuit different from that to which the receiver is connected. —Consult the dealer or an experienced radio/TV technician for help.

# **Specific Absorption Rate (SAR) information**

SAR tests are conducted using standard operating positions accepted by the FCC with the phone transmitting at its highest certified power level in all tested frequency bands, although the SAR is determined at the highest certified power level, the actual SAR level of the phone while operating can be well below the maximum value, in general, the closer you are to a wireless base station antenna, the lower the power output.<br>Before a new model phone is a available for sale to the public, it must be

tested and certified to the FCC that it does not exceed the exposure limit established by the FCC, Tests for each phone are performed in positions and locations (e.g. at the ear and worn on the body)as required by the FCC.

For body worn operation, this model phone has been tested and meets the FCC RF exposure guidelines when used with an accessory designated for this product or when used with an accessory that contains no metal and that positions the handset a minimum of 1.0 cm from the body. Non-compliance with the above restrictions may result in violation of RF exposure guidelines.